#### **TATACARA PENGOPERASIAN N1MM CONTEST LOGGER**

Oleh : R. Prihandoyo, YBØECT ; KB3LWW

#### *Langkah Awal :*

Buka N1MM Contest logger yang sudah di Install, kemudian klik *file* dan *new log in database: \ham.mdb. Lalu ada tulisan Select Contest Type for new log, cari pada blok log type Contest* apa yang akan anda ikuti, Misal : cqwwssb dsbnya. Kemudian Isi *operator category* : single op ; multi one ; multi two atau multi-multi ( pilih salah satu ). *Band category* diisi sesuai keinginan kita, *Power category* diisi berdasarkan ower yg keluar pada transceiver anda ( Jika Low berarti kurang dari 100 watts, Jika High berarti kita menggunakana linier amplifier. *Mode Category* dipilih salah satu misal : SSB,CWRTTY atau Mixed ( SSB dan CW ).**Overlay category** : N/A ( Karena Overlay category ini untuk stasiun USA Only ). *Sent exchange* : isi sesuai keinginan kontes yang kita hadapi misal : oleh karena kita mengikuti CQWW maka harus diisi CQ Zone yaitu 28. Jika kita ikuti kontes WPX maka, diisi dengan 3 digit yaitu 001. *Operators :* diiisi bila kita dengan *Multi-multi atau multi one atau Multi two*, disebutkan siapa saja operatornya, jika kita Single operator maka hanya callsign kita saja yang kita masukkan pada blok itu. *Soapbox comments* adalah komentar-komentar anda selama kita contes yang kita ikuti atau cerita-cerita menarik dsbnya. Setelah semua diisi maka, klik *OK.* 

Selanjutnya klik *Running* dan isi band frekwensi pada *blok CQ Frequency* dilanjuti dengan isi mode yang akan kita pergunakan jika CW kita ketik CW dan jika SSB kita ketik USB untuk di High band ( 14 Mhz, 21 Mhz dan 28 Mhz ) dan LSB untuk di Low band ( 1,8 Mhz, 3,8 Mhz dan 7 Mhz ).

## *Mengganti Nama dan alamat anda atau data anda :*

Data ini penting supaya nama dan alamat anda tercapat pada award winner atau pengumuman kontes dengan cara :

Klik *Config, lalu* klik kembali *Change your station data,* isilah callsign anda, nama dan alamat yang jelas, Grid square, CQ Zone, Itu Zone dan ARRL Section harud diketik *DX*  ( Karena kita diluar USA ). Isi email anda bila ada. Setelah itu Klik *OK.*

## *Pindah band :*

Isi frekwensi yang akan di operasikan pada blok callsign ( CQ-Frequency ) Jangan mengisi frekwensi dengan titik atau koma akan tetapi ketik saja angka-angkanya saja dan selanjutnya ketik mode yang akan dipergunakan ( LSB/USB/CW/RTTY ) Misal : ketik 14200 lalu tekan ENTER, setelah itu ketik USB ( mode )

#### *Pergantian Operator :*

Tekan **CONTROL O**, lalu ketik callsign Operator lalu tekan ENTER Misal : ketik callsign YB0ECT lalu tekan ENTER

## *Menghapus Callsign :*

Jika salah ketik Callsign, maka tekan **ALT W**  Misal : Jika tertera callsign JA78HJK, maka tekan **ALT W**, lalu ketik kembali callsign yang dimaksud, JA7HJK.

## *Menghitung kembali scores anda yuang terbaru :*

Caranya adalah klik **TOOLS** dan kemudian klik *rescores current contest* Tunggu beberapa lama sampai N1mm Contest Logger sudah membentuk kembali Scores yang baru.

## *Perhatikan 10 Menit RULES* ( Khusus untuk kategori Multi One/Multi Single ),

Maksudnya :

Jika anda CQ pada band 14200 lalu, anda pindah band pada 21250 ternyata hanya 2 stasiun DX yang logging tanpa multiplier, kemudian anda pindah band kembali ke 14200, maka anda harus menunggu 10 menit atau lebih. Jika tidak maka, dihitung MULTI-MULTI.

## *Bagaimana cara mengulang-ulang CQ pada mode CW :*

Caranya klik *Config,* kemudian klik *CQ repeat,* atau tekan Alt-R, untuk merubah durasinya maka, klik Config, lalu klik *Set CQ repeat* Time atau Control R, biasanya untuk kontes durasinya adalah 1.3 kemudian klik *OK*.

## *Fungsi-fungsi pada Window :*

*Available mult's & Q's*, Jika anda mempunyai Internet 24 Jam, maka anda dapat melihat stasiun-stasiun DX mana pada band 160m,80m,40m,20m,15m dan 10m yang belum anda hubungi terutama untuk multiplier dan QSOnya

*Band map,* digunakan jika anda mempunyai internet 24 jam, maka akan terlihat bahwa pada band yang kita operasikan akan terlihat stasiun-stasiun DX yang sedang CQ, misal : jika kita beroperasi di band 21 Mhz kita akan melihat siapa saja yang CQ di band tersebut dstnya.

*Check,* digunakan apabila kita belum mengetahui callsign stasiun DX oleh karena QRM, QRN dsbnya, maka kita bisa melihat pada check kira-kira callsign mana yang sedang menghubungi kita.

*CW key,* digunakan untuk mode CW pada suatu kontes. Jika kita ketik di keyboard pada blok CW Key maka N1mm Akan mengirim CW sesuai ketikan kita.

*Digital interface,* digunakan apabila kita mengikuti kontes digital berupa RTTY atau PSK-31 ( namun sebelumnya harus di setting terlebih dahulu ).

*Entry window,* N1MM kontes logger yang akan digunakan atau main menu.

*Grayline,* berguna pada pengoperasian low band ( 160m,80m,dan 40m ). Akan terlihat secara real time, pergerakan matahari dari kiri kekanan mengikuti perubahan waktu di computer. Terlihat ada warna redup sebagian, menandakan bahwa sudah malam dan sangat baik beroperasi DX pada saat itu terutama pada low band

*Info,* berguna jika kita ingin mengetahui rata-rata QSO selama 10 menit, 1 jam dsbnya termasuk timer 10 menit pada category multi one,multi two atau multi-multi.

**Log,** beguna jika kita ingin mengetahui logsheet kita secara menyeluruh, disana aka diberitahu point, multiplier, tanggal, jam UTC dan mode.

*Multipliers,* berguna jika kita ingin mengetahui stasiun-stasiun DX mana yang sudah kita hubungi, disamping itu kita juga bisa melihat CQ zone, Counttry dan Sect ( USA states  $dl1$ ).

*Packet,* apabila kita mempunyai Internet 24 jam, maka packet digunakan untuk kita me spot stasiun DX dan atau kta sendiri pada band-band tertentu pada DX Cluster ( Spot maksudnya, kita memberitahukan bahwa pada callsign stasiun DX bekerja pada band frekwensi sekian.

*Score summary,* maksudnya apabila kita ingin mengetahui berapa scores kita terakhir, berapa point kita, berapa multiplier kita yang diperoleh dan berapa QSOs stasiun DX yang sudah di hubungi.

# *Fungsi-fungsi pada Config :*

*Configure ports, telnet Address, other,* maksudnya apabila kita ingin mengoperasikan CW dan digital communication, maka harus disetting melalui configurasi ini. Apabila kita ingin dengan mode :

*Mode CW* maka, pada konfigurasinya adalah klik *Hardware,* kemudian klik LPT-1 lalu klik *OK.* Maka kita dapat mengoperasikan Mode CW namun, harus disediakan CW Coupler terlebih dahulu, Skemanya adalah sbb :

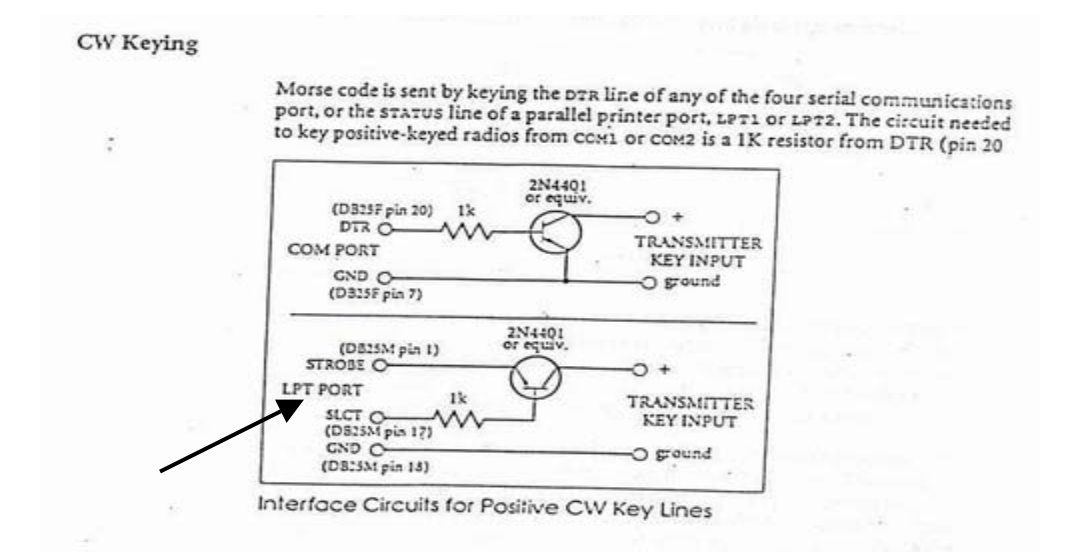

Perhatikan, Jika kita menggunakan LPT-1 maka skemanya ada di bawah ini :

*Mode RTTY*, adalah sebagai berikut : Masih pada klik *Config* kemudian klik *Configure ports, telnet Address, other,* selanjutnya klik *digital modes dan disana terlihat Digital Interface 1 TU Type,* klik carilah *Soundcard.* Kemudian lihat kebawah ada tulisan *DI-1 MTTY path* klik lah pada *select/cari MTTY.exe* ( N1MM akan menassociate dengan program MTTY ). Setelah itu kemudian lihat kembali ke atas dan cari *hardware*, klik pada blok *digital* dan di kanan *klik SET.* Pada *SET* tersebut perhatikan *DTR (Pin 4 )* di ubah *Always on* dan pada *RTS (Pin* 7) diubah ke *PTT.* Setelah itu klik *OK 2 kali.* 

Setelah meng konfigurasi maka, langkah selanjutnya klik *Window* pada main menu N1MM. Lalu Klik *Digital Interface,* akan nampak Macro yang belum di set, dan Spectrum yang masih standard,

*Mohon Lihat pada "Tatacara Setting Konfigurasi N1MM Contest Logger" khususnya cara pembuatan Macro pada PDF file \*\** 

Merubah File logsheet N1MM anda ke ADIF File adalah sebagai berikut : *Mohon Lihat pada "Tatacara Setting Konfigurasi N1MM Contest Logger" khususnya cara pembuatan Macro pada PDF file \*\** 

## *Mengirim Logsheet setelah kontes :*

Caranya adalah klik *File*, kemudian klik Export lihat disana ada tulisan *Export cabrillo to file….* Klik *Ok,* kemudian tunggu sampai keluar kalimat *Check your sent Exchanged,*  kemudian keluar kalimat *Choose a file,* masukkan callsign anda pada *file name* dan pilih *Save in* pada *desktop* ( maksudnya agar mudah mencari logsheet anda ) klik Save, maka N1mm Contest logger akan merekalkulasi terlebih dahulu Contest logsheet anda dan jika selesai klik *OK*. Akhirnya cabrillo file contes logsheet anda sudah jadi, dan siap dikirim melalui email kepada panitia kontes.

Jakarta 06 Agustus 2006